# GUIDA INSTALLAZIONE UBUNTU (LINUX) SU MACCHINA VIRTUALE

Questa guida è rivolta a chi non è in possesso di una distribuzione Linux, chi è gia in possesso può saltare questa guida.

### Sommario

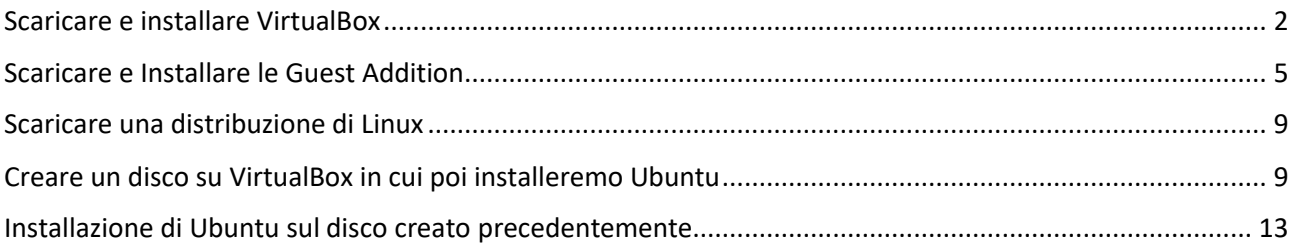

### <span id="page-1-0"></span>Scaricare e installare VirtualBox

Se sei a questo punto e utilizzi già VirtualBox, puoi saltare al paragrafo successivo. Altrimenti segui questi passi:

- Accedi al seguente link<https://www.virtualbox.org/wiki/Downloads>e scarica la versione per il tuo sistema operativo:
	- o Per Windows: [https://download.virtualbox.org/virtualbox/6.1.4/VirtualBox-6.1.4-136177-](https://download.virtualbox.org/virtualbox/6.1.4/VirtualBox-6.1.4-136177-Win.exe) [Win.exe](https://download.virtualbox.org/virtualbox/6.1.4/VirtualBox-6.1.4-136177-Win.exe)
	- o Per OS: [https://download.virtualbox.org/virtualbox/6.1.4/VirtualBox-6.1.4-136177-](https://download.virtualbox.org/virtualbox/6.1.4/VirtualBox-6.1.4-136177-OSX.dmg) [OSX.dmg](https://download.virtualbox.org/virtualbox/6.1.4/VirtualBox-6.1.4-136177-OSX.dmg)
- Aprire il file di installazione una volta scaricato (doppio click sul file cerchiato di rosso):

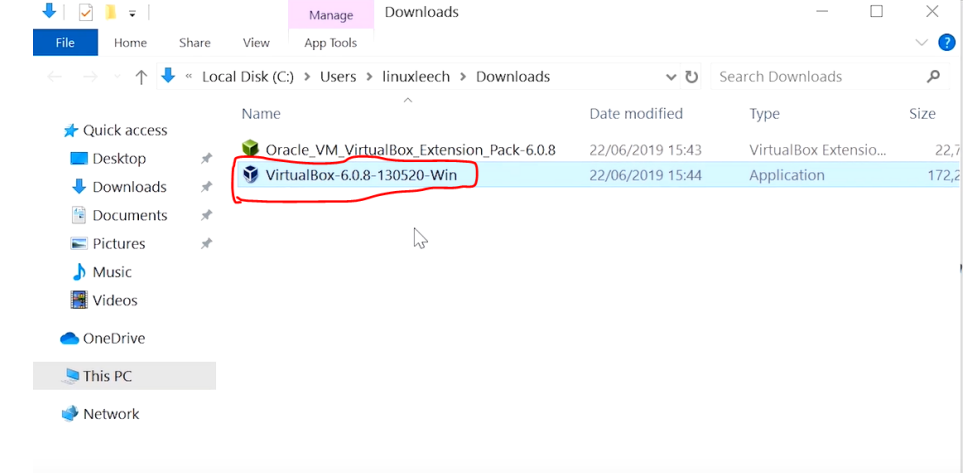

- Vi apparirà questa schermata: premete next: Oracle VM VirtualBox 6.0.8 Setup  $\times$ **Welcome to the Oracle VM** VirtualBox 6.0.8 Setup Wizard The Setup Wizard will install Orade VM VirtualBox 6.0.8 on<br>your computer. Click Next to continue or Cancel to exit the Setup Wizard. Nevi<sup>\</sup> Cancel Version 6.0.8
- Ancora Next:

-

Oracle VM VirtualBox 6.0.8 Setup

#### **Custom Setup**

Select the way you want features to be installed.

Click on the icons in the tree below to change the way features will be installed.

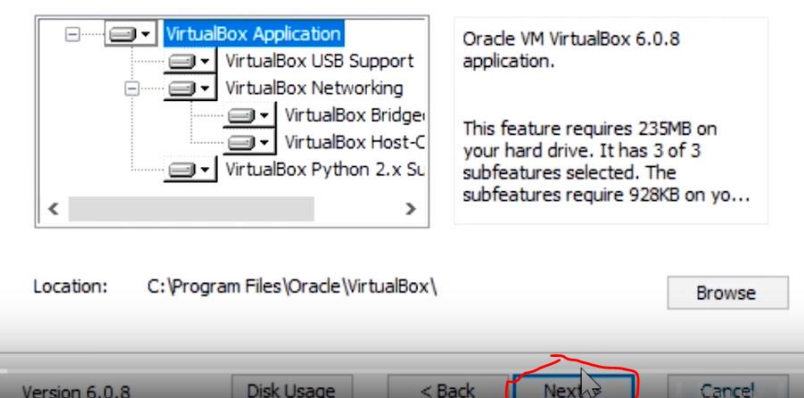

Ancora next:  $\overline{a}$ 

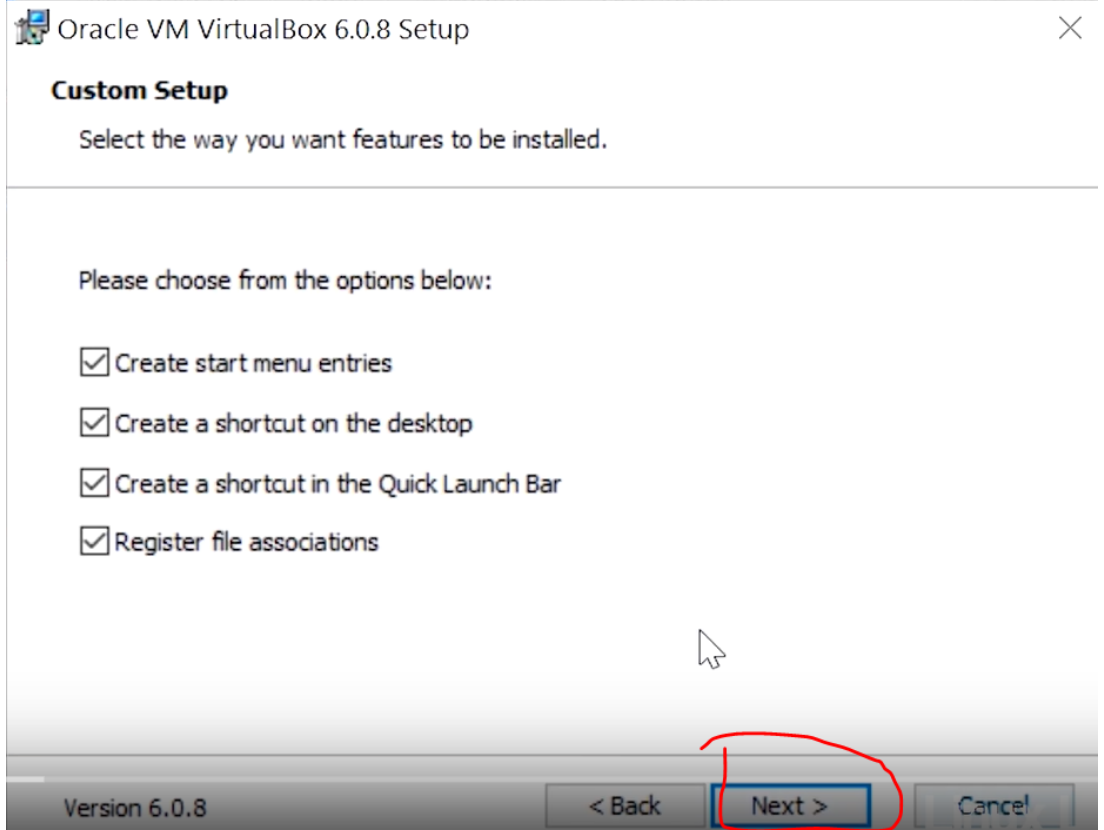

 $\times$ 

#### Premere Yes:  $\overline{a}$

 $\overline{a}$ 

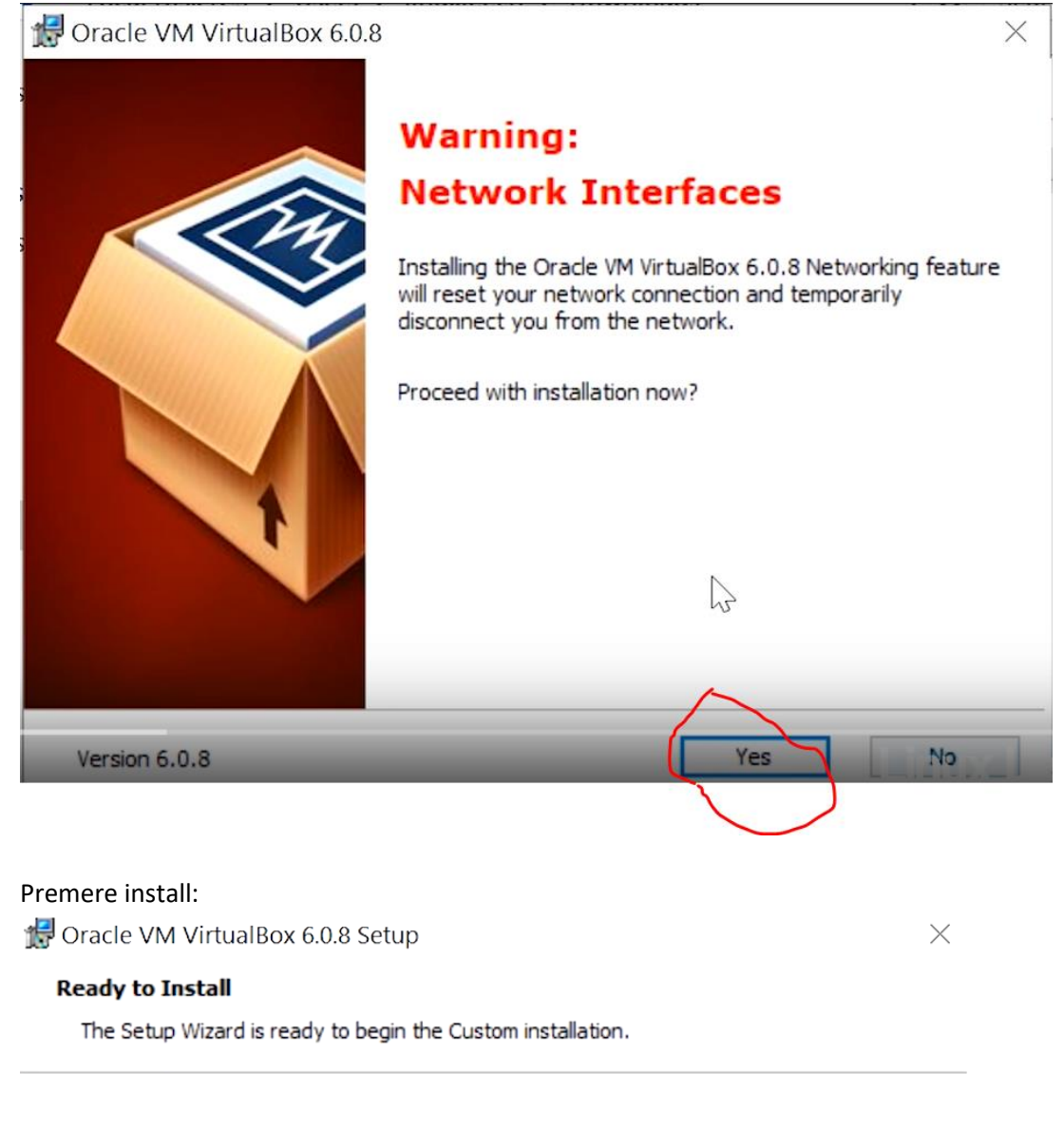

Click Install to begin the installation. If you want to review or change any of your installation settings, click Back. Click Cancel to exit the wizard.

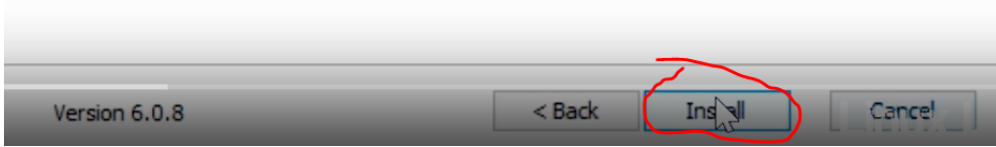

### Premere Finish:

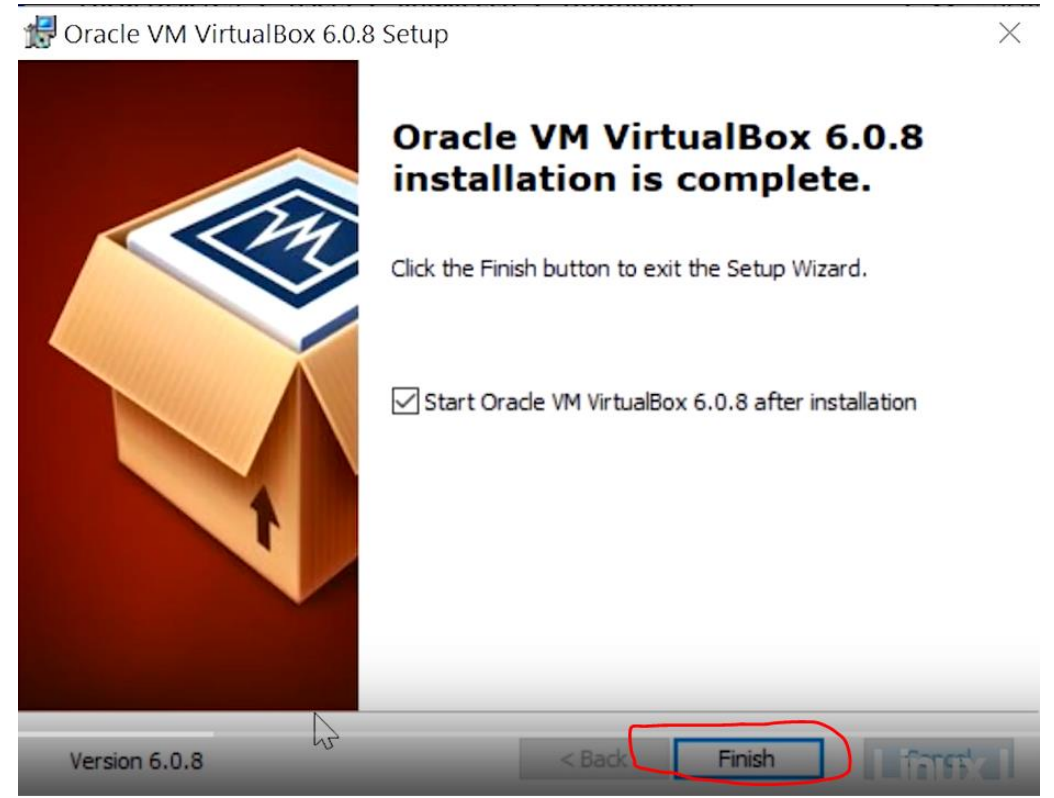

A questo punto l'installazione di VirtualBox è avvenuta con successo.

### <span id="page-4-0"></span>Scaricare e Installare le Guest Addition

Questo passaggio è opzionale, ma consigliato!

- Per chi volesse usufruire delle funzionalità aggiuntive di Virtualbox, consiglio di scaricare anche le estensioni al seguente link: [https://download.virtualbox.org/virtualbox/6.1.4/Oracle\\_VM\\_VirtualBox\\_Extension\\_Pack-](https://download.virtualbox.org/virtualbox/6.1.4/Oracle_VM_VirtualBox_Extension_Pack-6.1.4.vbox-extpack)[6.1.4.vbox-extpack](https://download.virtualbox.org/virtualbox/6.1.4/Oracle_VM_VirtualBox_Extension_Pack-6.1.4.vbox-extpack)

### - Aprire VirtualBox, e premere su File:

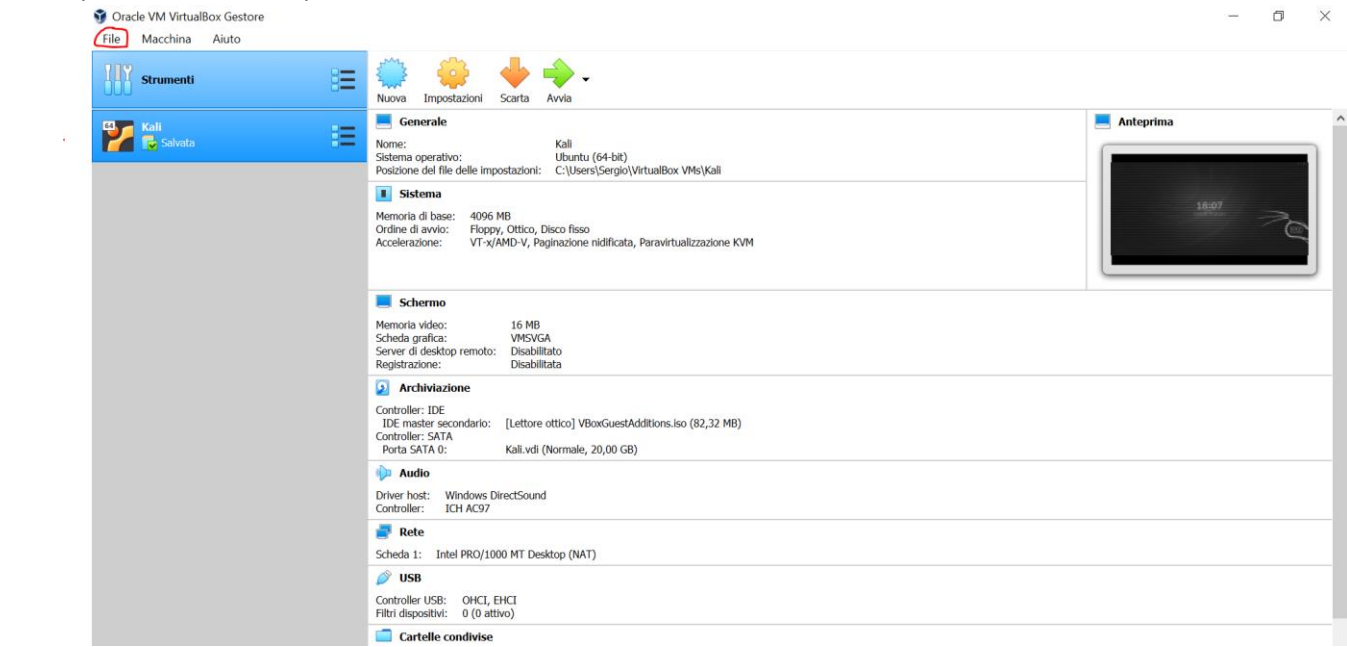

#### - Premere su Preferenze:

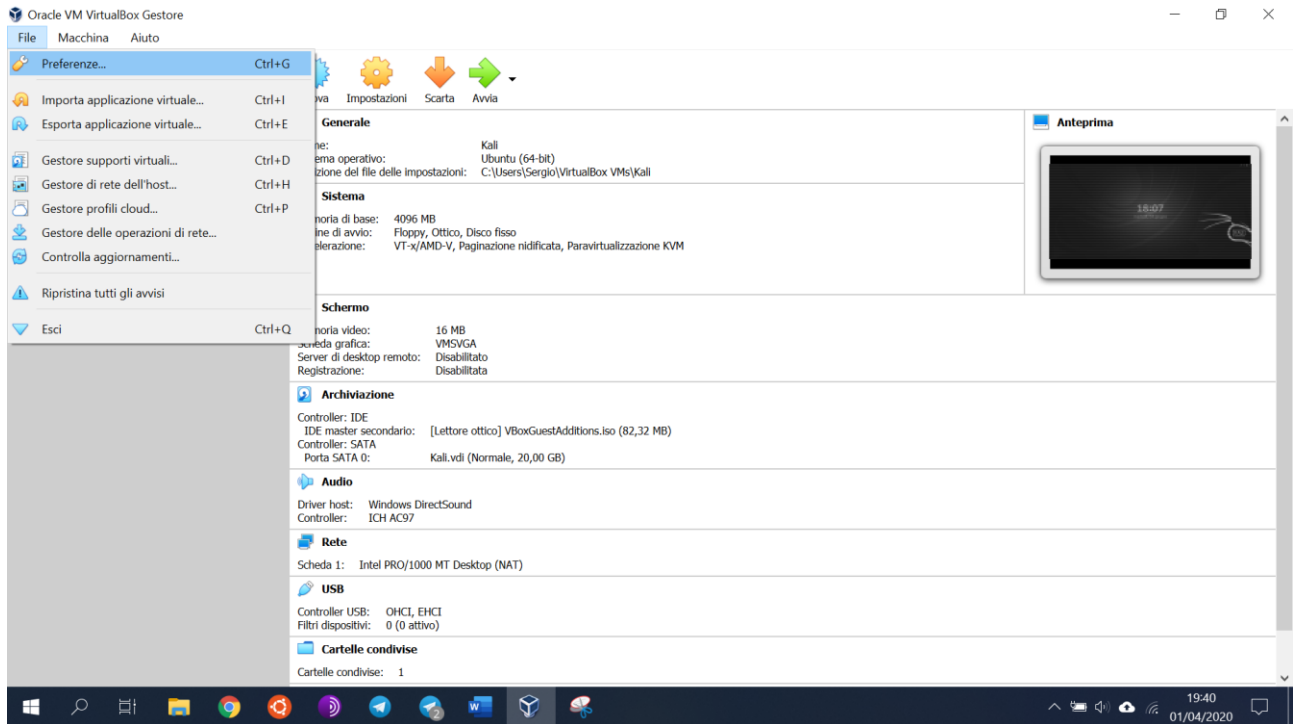

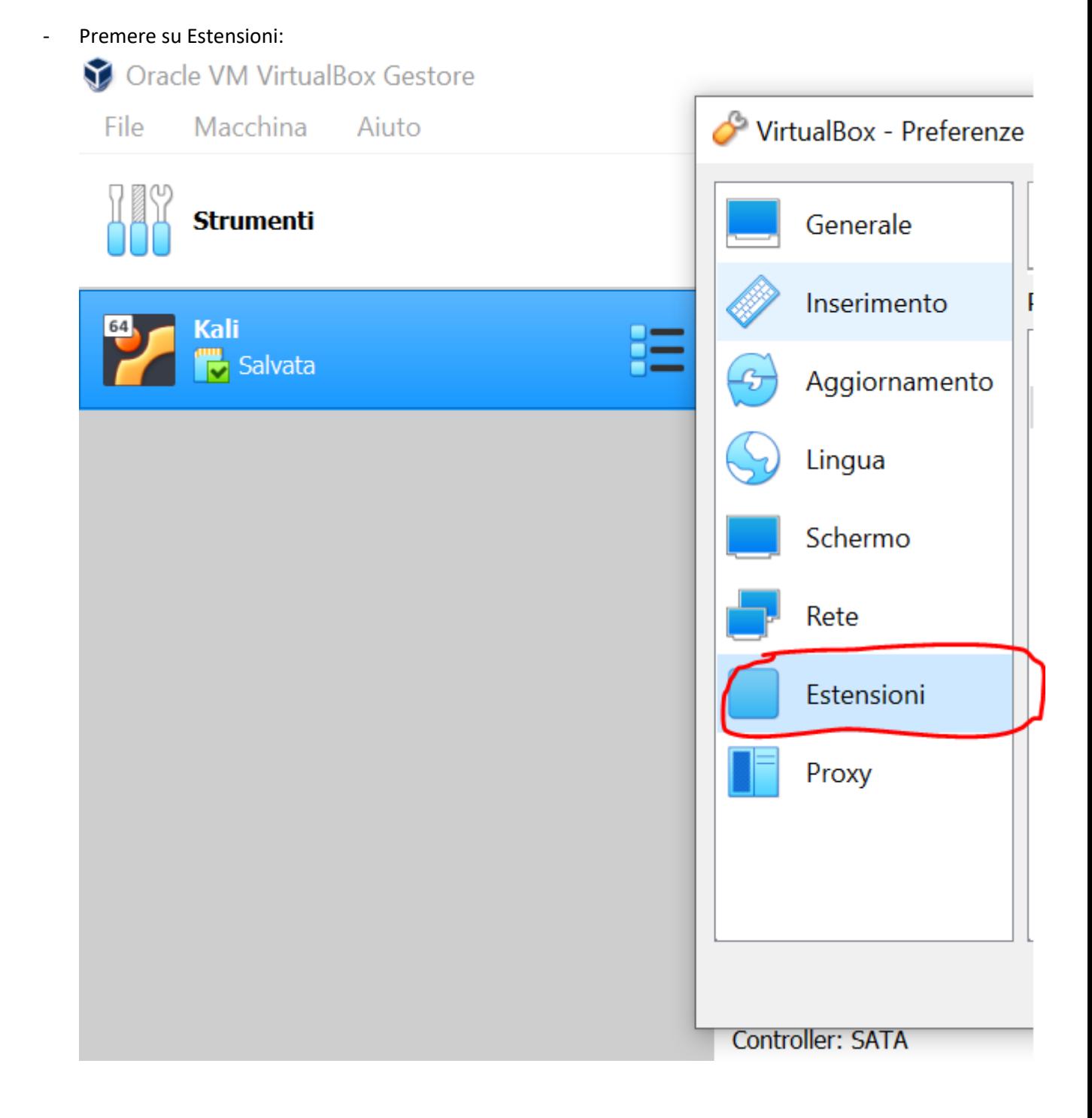

#### Premere sul tasto +:

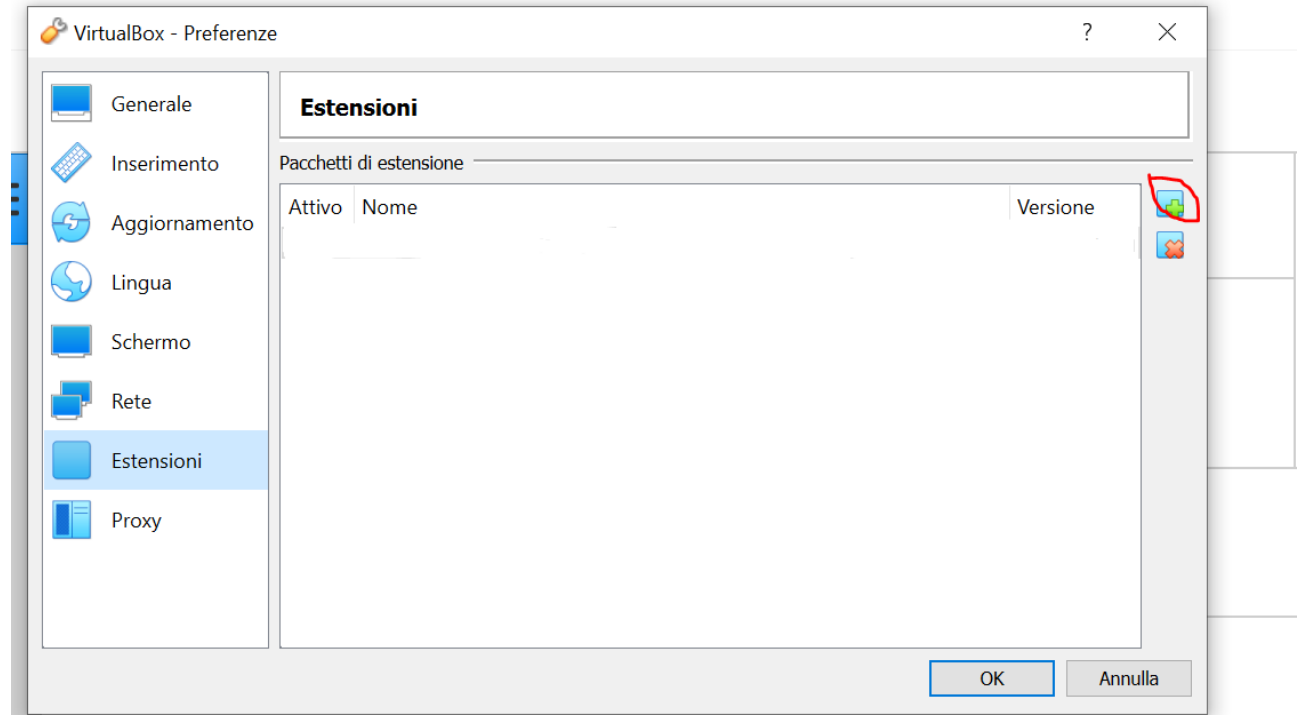

- Cercate il file delle estensioni che avete scaricato, premete Apri
- Successivamente "Installa"
- "Leggete" la licenza, e una volta che siete alle ultime righe verrà abilitato il tasto "I agree", premetelo:

VirtualBox License

**5 5 DISCIAIDER OF WARTANTY.** TO THE EXTENT NOT PROFIBITED BY APPLICABLE LAW. ORACLE PROVIDES THE PRODUCT AS IS WITHOUT WARKANTY  $\lambda$ OF ANY KIND, EITHER EXPRESS OR IMPLIED. WITHOUT LIMITING THE FOREGOING, ORACLE SPECIFICALLY DISCUAINS ANY IMPLIED WARRANTIES OF MEST AND A PARTICULAR PURPOSE, TITLE, AND NON-INFRINGEMENT. The entire risk as to the quality Product is with you. Should it prove defective, you assume the cost of all necessary servicing, repair, or correction.

 $\overline{\mathsf{x}}$ 

Disagree

1 **Vgree** 

**§ 6 Limitation of Liability.** TO THE EXTENT NOT PROHIBITED BY APPLICABLE LAW, IN NO EVENT WILL ORACLE OR ITS LICENSORS BE LIABLE FOR ANY LOST REVENUE, PROFIT, DATA, OR DATA USE, OR FOR SPECIAL, INDIRECT, CONSEQUENTIAL, IN

**§ 7 Separately Licensed Third Party Technology.** The Product may contain or require the use of third party technology that is provided with the Product. Oracle may provide certain notices to you in the Product's document Focumentation, readmes or notice files and that apply to Separately Licensed Third Party Technology. "Separately Licensed Third Party Technology" refers to third party technology in the Counter the separately Licensed Thir

§ 8 Export. Export laws and regulations of the United States and any other relevant local export laws and regulations apply to the Product. You agree that such export laws govern your use of the Product (including technical data) provided under this Agreement, and you agree to comply with all such export laws<br>and regulations (including "deemed export" and "deemed re-export" thereof) will be exported, directly or indirectly, in violation of these laws, or will be used for any purpose prohibited by these laws including, without limitation, nuclear, chemical, or biological weapons proliferation, or development of missile technology.

6 9 U.S. Government End Users. Oracle programs, including the Product, any operating system, integrated software, any programs installed on hardware. **§ 9 U.S. Government End Users.** Oracle programs, including the Product, any operating system, integrated software, any programs installed on hardware, and/or documentation, delivered to U.S. Government end users are "comm

§ 10 Miscellaneous. This Agreement is the entire agreement between you and Oracle relating to its subject matter. It supersedes all prior or contemporaneous oral or written communications, proposals, representations and warranties and prevails over any conflicting or additional terms of any quote, order, acknowledgment, or other communications proposals, repres unenforceable, this Agreement will remain in effect with the provision omitted, unless omission would frustrate the intent of the parties, in which case this Agreement will remain in effect with the provision omitted, unle Agreement.

Adesso avete installato le estensioni:

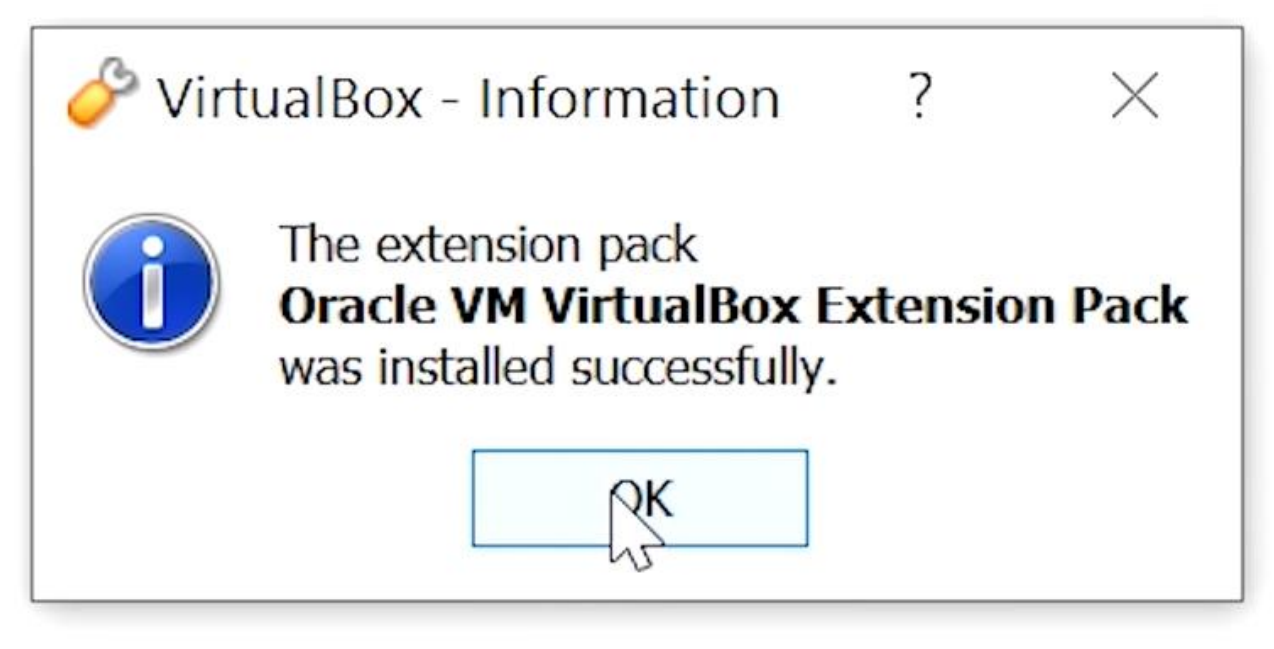

### <span id="page-8-0"></span>Scaricare una distribuzione di Linux

La distribuzione Linux che consigliamo è Ubuntu. Chi è già in possesso del file ".iso" della distribuzione può saltare questo paragrafo. Chi non lo è, segua i seguenti passi:

 $\Box$  X

- Scaricare un'immagine di Ubuntu, aprire il seguente link: [https://www.ubuntu](https://www.ubuntu-it.org/download/grazie?release=latest&arch=amd64&version=desktop)[it.org/download/grazie?release=latest&arch=amd64&version=desktop](https://www.ubuntu-it.org/download/grazie?release=latest&arch=amd64&version=desktop)

### <span id="page-8-1"></span>Creare un disco su VirtualBox in cui poi installeremo Ubuntu

- Aprire VirtualBox
- Premere su "nuova":

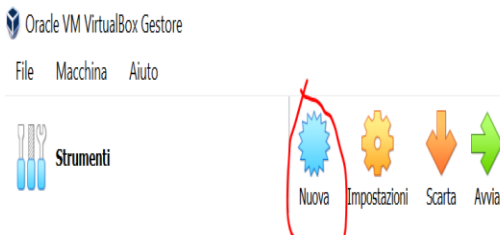

- Seguire i seguenti passi:
	- o Scrivere il nome del disco;
	- o Scegliere il tipo di S0: Linux
	- o Scegliere la versione: Ubuntu 64
	- o Premere "successivo"

 $\times$ 

 $\leftarrow$  Crea macchina virtuale

### Nome e sistema operativo

Scegli un nome descrittivo e la cartella di destinazione per la nuova macchina virtuale e seleziona il tipo di sistema operativo che desideri installare. Il nome che scegli sarà utilizzato da VirtualBox per identificare questa macchina.

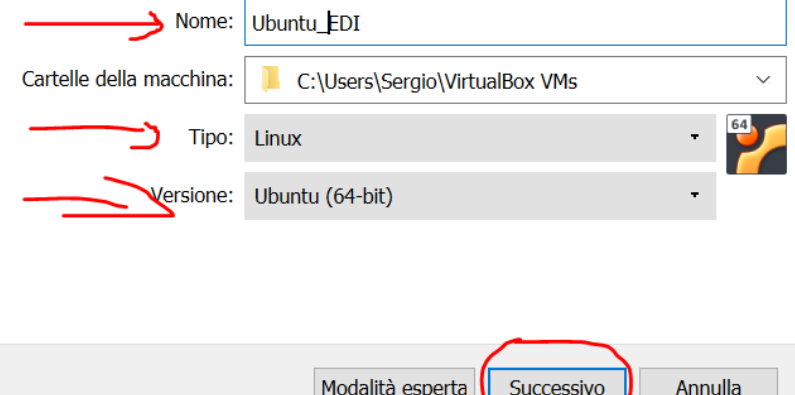

Scegliere quanta RAM dedicare alla macchina: Più ne avete meglio è. Ma possono bastare anche due GB. Se il vostro PC ha 4 GB di ram, date 2GB alla macchina. Se possiede 8GB, assegnate 4GB alla macchina, questa scelta è relativa alle capacità del vostro PC (premere successivo):

> $\overline{\phantom{a}}$  $\times$

Crea macchina virtuale  $\leftarrow$ 

### Dimensione della memoria

Seleziona la quantità di memoria (RAM) in megabyte che sarà allocata per la macchina virtuale.

La quantità di memoria consigliata è 1024 MB.

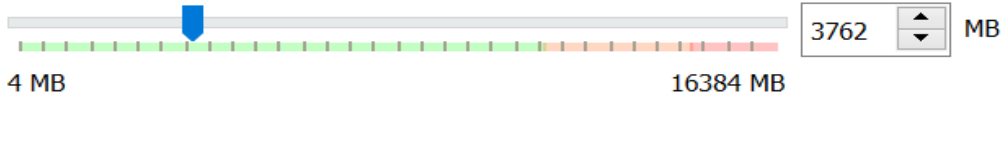

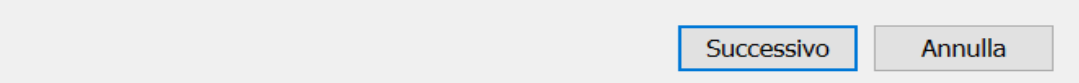

 $\overline{?}$ 

Premere su "crea subito un disco fisso virtuale", e premere su "crea":

 $\overline{\phantom{a}}$  $\times$ 

 $\overline{?}$ 

 $\times$ 

 $\leftarrow$ Crea macchina virtuale

### Disco fisso

Se lo desideri, puoi aggiungere un disco fisso virtuale alla nuova macchina. Puoi creare un nuovo file di disco fisso, selezionarne uno dall'elenco o da un'altra posizione utilizzando l'icona della cartella.

Se hai bisogno di una configurazione di archiviazione più complessa, puoi saltare questo passaggio e modificare le impostazioni della macchina dopo averla creata.

La dimensione consigliata del disco fisso è 10,00 GB.

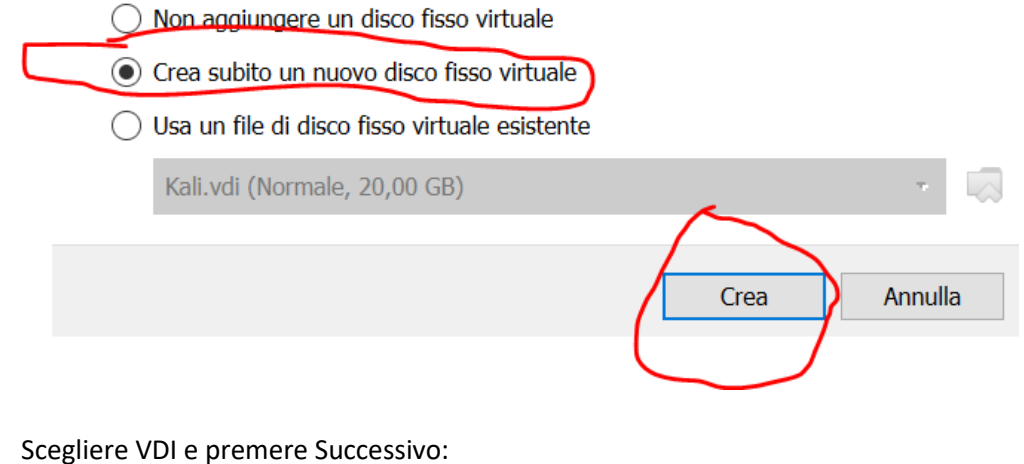

### Tipo di file del disco fisso

Scegli il tipo del file che desideri utilizzare per il nuovo disco fisso virtuale. Se non hai bjsogno di utilizzarlo con altri programmi di virtualizzazione, puoi lasciare inalterata questa opzione.

● VDI (VirtualBox Disk Image)

- ◯ VHD (Virtual Hard Disk)
- ◯ VMDK (Virtual Machine Disk)

Crea disco fisso virtuale  $\leftarrow$ 

Scegliere "dimensione specificata" e premere successivo:

 $\times$ 

 $\overline{\phantom{0}}$ 

 $\leftarrow$ Crea disco fisso virtuale

#### Archiviazione su disco fisso fisico

Scegli se il nuovo disco fisso virtuale deve crescere in base all'utilizzo (allocato dinamicamente) o se deve essere creato alla dimensione massima (dimensione specificata).

Un file di disco fisso allocato dinamicamente utilizzerà solo lo spazio del disco fisico che si riempe (fino alla massima dimensione specificata), ma non si ridurrà automaticamente se lo spazio viene liberato.

Un file di disco fisso a dimensione specificata richiede normalmente più tempo per la creazione su alcuni sistemi, ma è spesso più veloce nell'utilizzo.

- Allocato dinamicamente
- Dimensione specificata

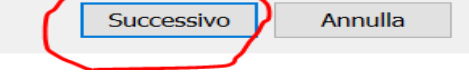

In questo caso vi viene chiesto di scegliere la dimensione del disco. Scegliete in base a quanto spazio libero avete nel vostro disco, consigli comunque di non mettere meno di 10GB (con 15/20GB sarebbe meglio), poi premere CREA:

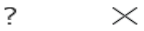

 $\leftarrow$ Crea disco fisso virtuale

#### Posizione file e dimensione

Digita il nome del nuovo disco fisso virtuale nella casella seguente o fai clic sull'icona della cartella per selezionare una cartella di destinazione diversa.

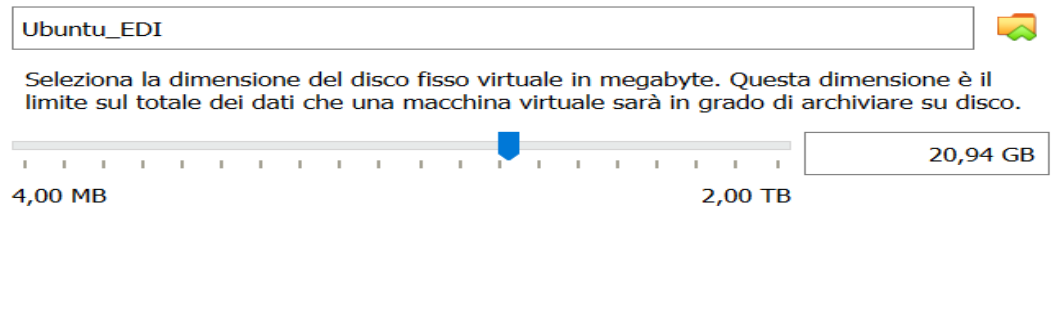

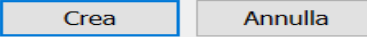

- A questo punto abbiamo creato il disco, e ci troviamo in questa situazione:

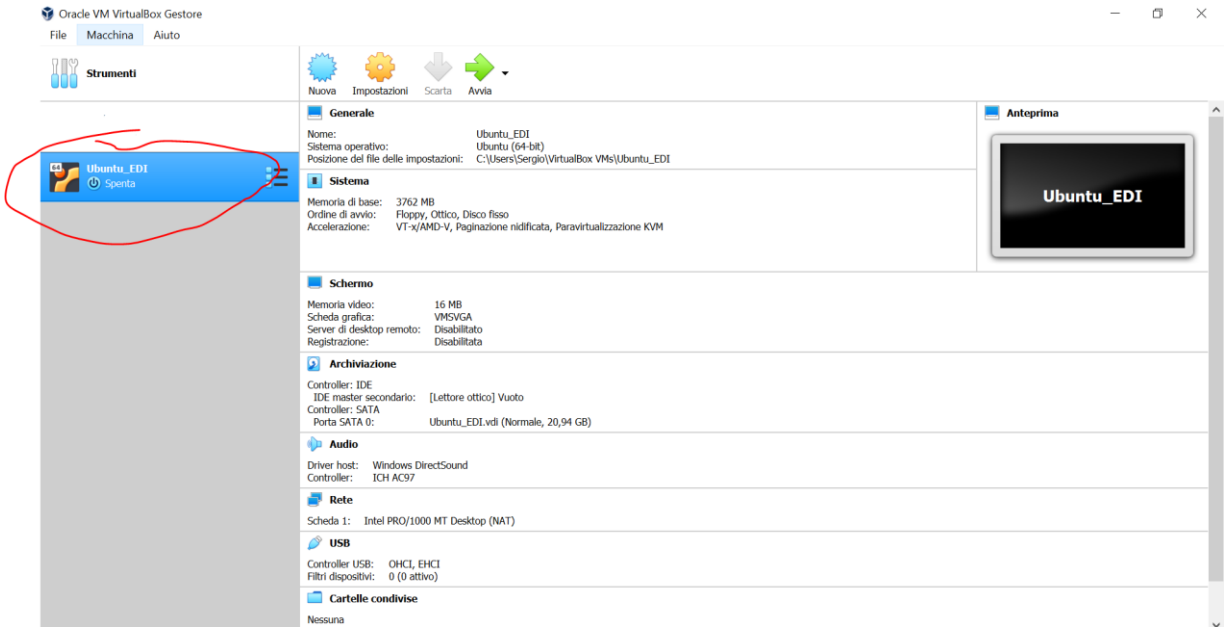

## <span id="page-12-0"></span>Installazione di Ubuntu sul disco creato precedentemente

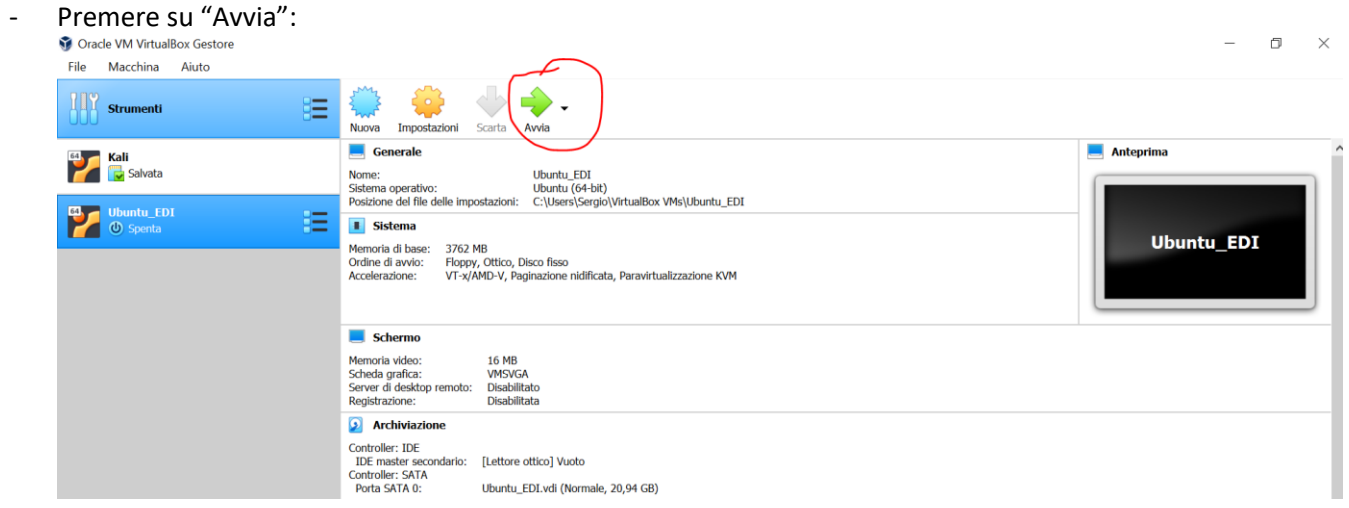

Premere sull'icona indicata, seleziona il file "iso" di ubuntu (Scaricato precedentemente), poi premi avvia:

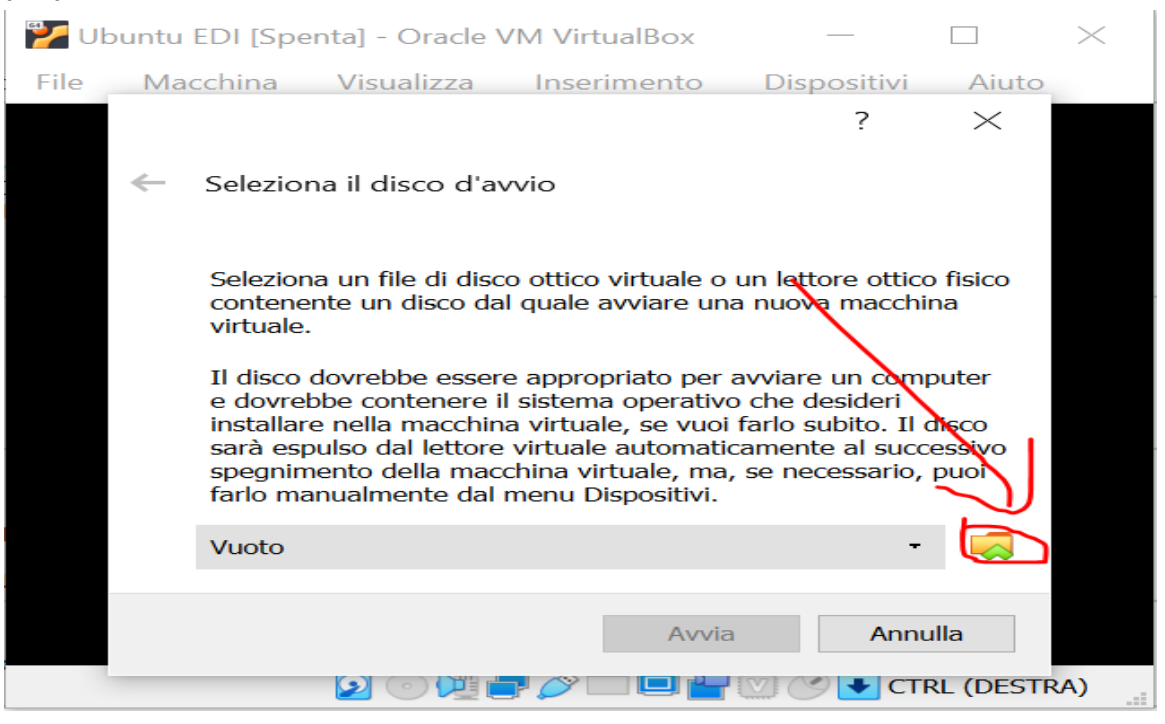

Scegliere la lingua e premere su installa:

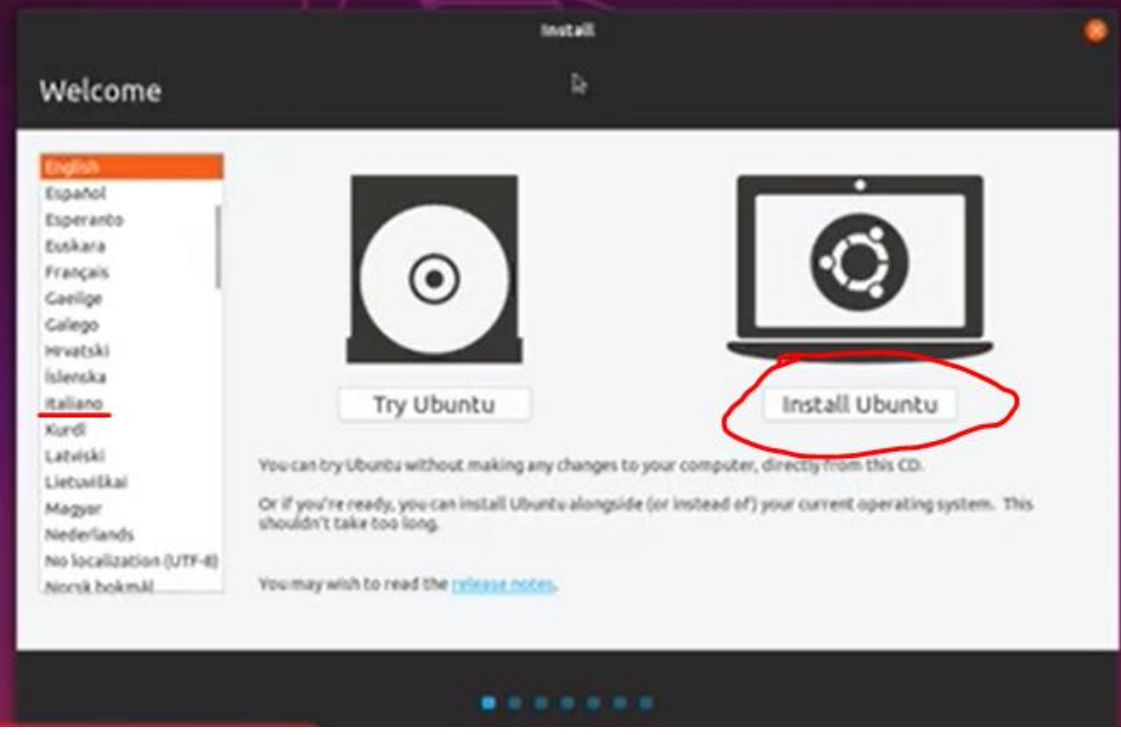

- Scegliere il layout della tastiera (potete mettere sia inglese che italiano), premere avanti/continua:

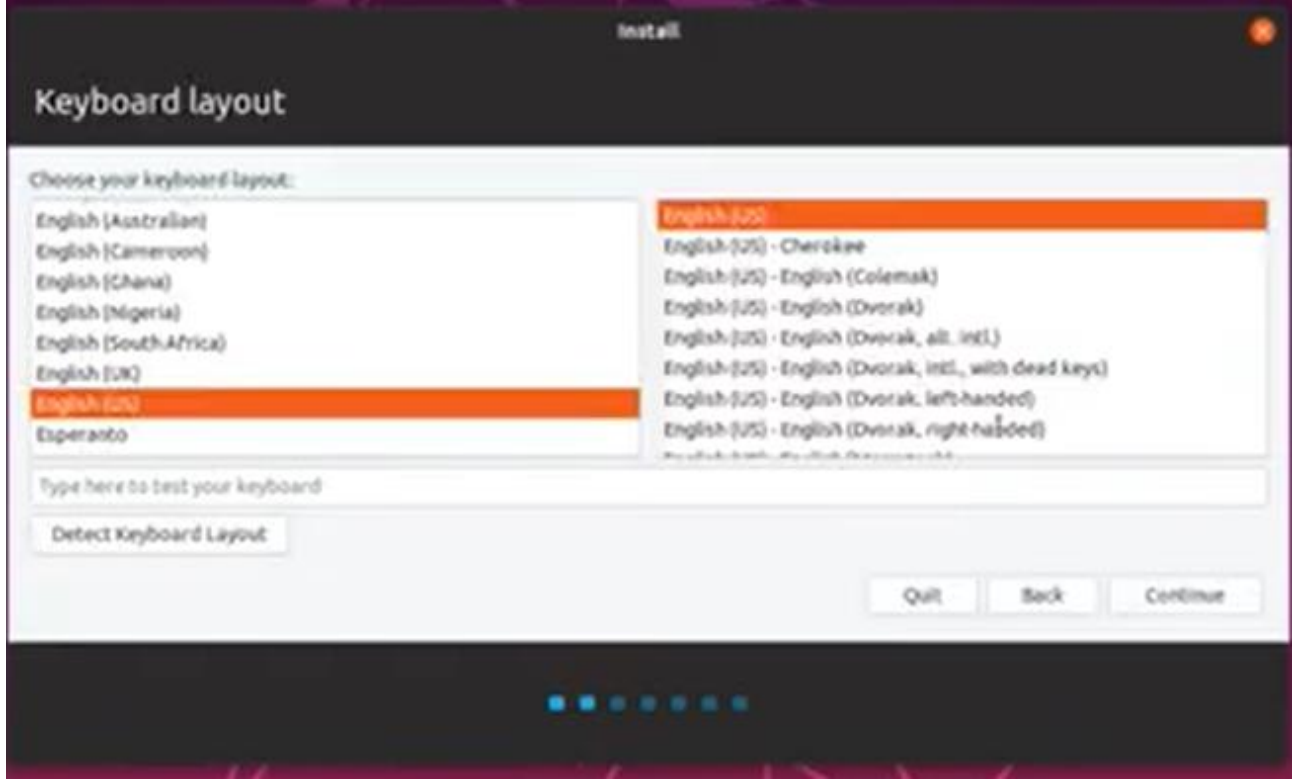

- Premere continua con le seguenti opzioni (automatiche):

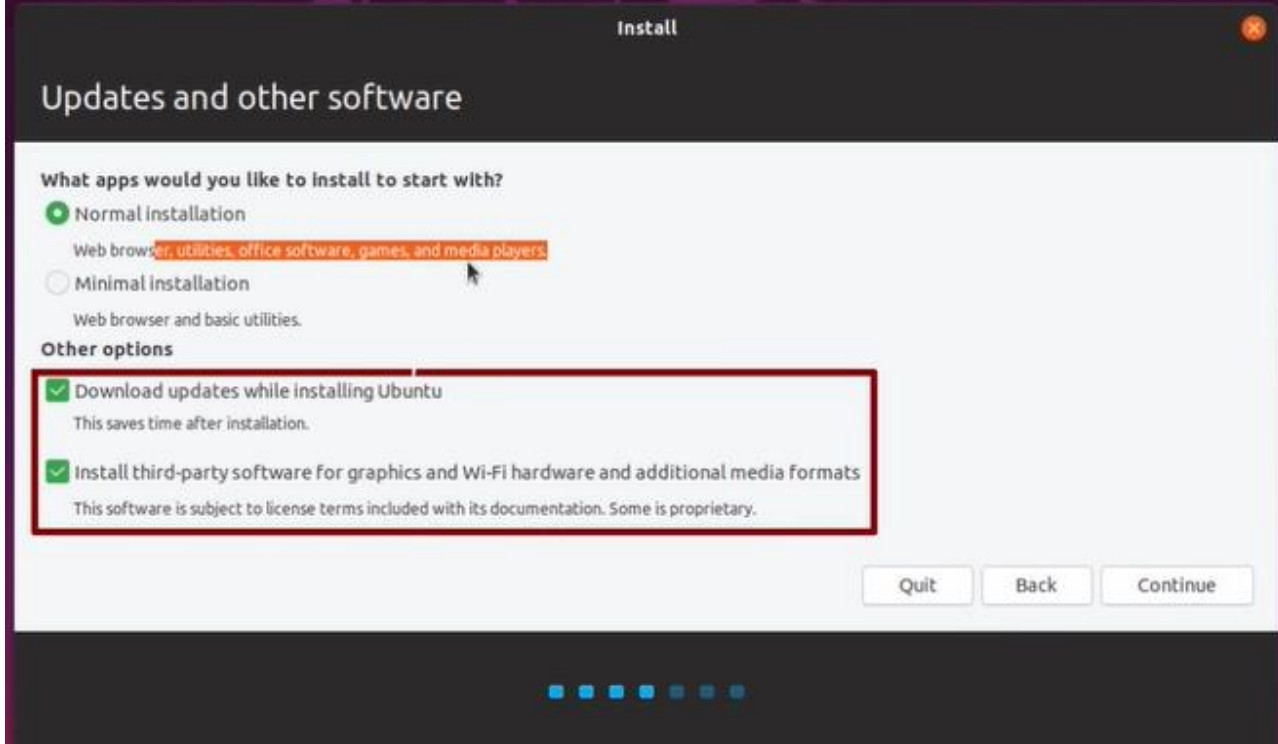

### - Premere su install now:

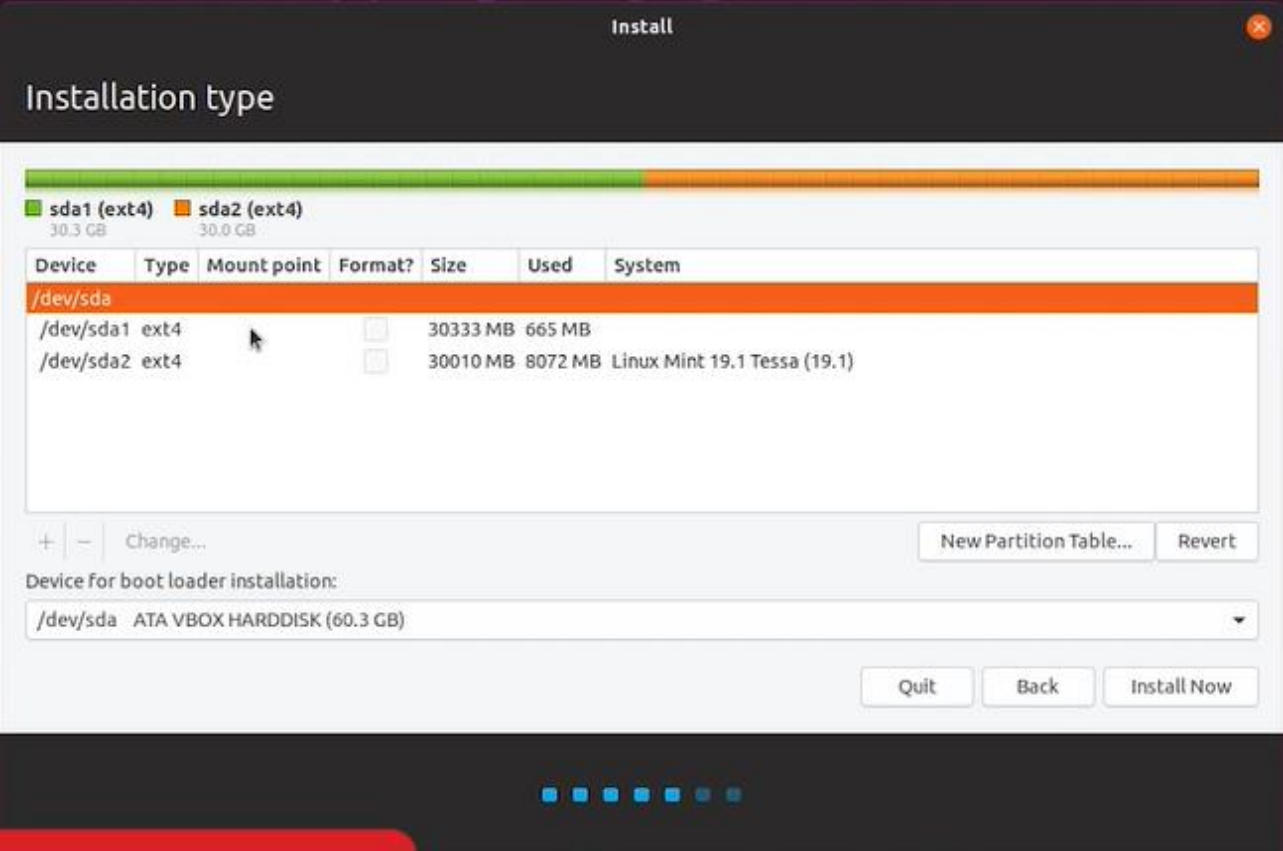

- Premere su continue:

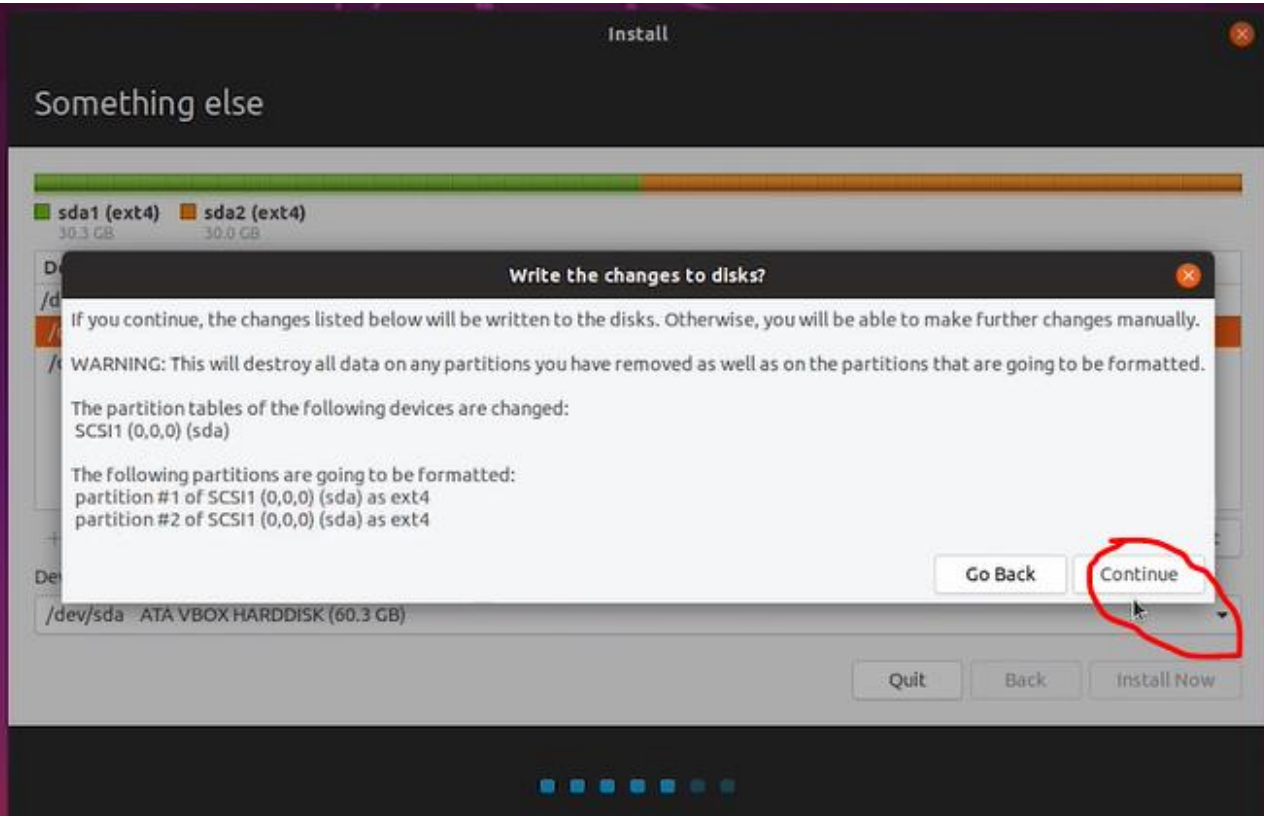

- Scegliere il fuso orario e premere avanti:

![](_page_16_Picture_1.jpeg)

- Scegliere un nome e scegliere la password (memorizzatela perché vi servirà per accedere), premi continua:

![](_page_16_Picture_24.jpeg)

- L'istallazione è stata completata:

![](_page_17_Figure_1.jpeg)